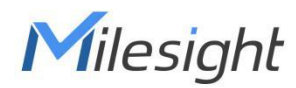

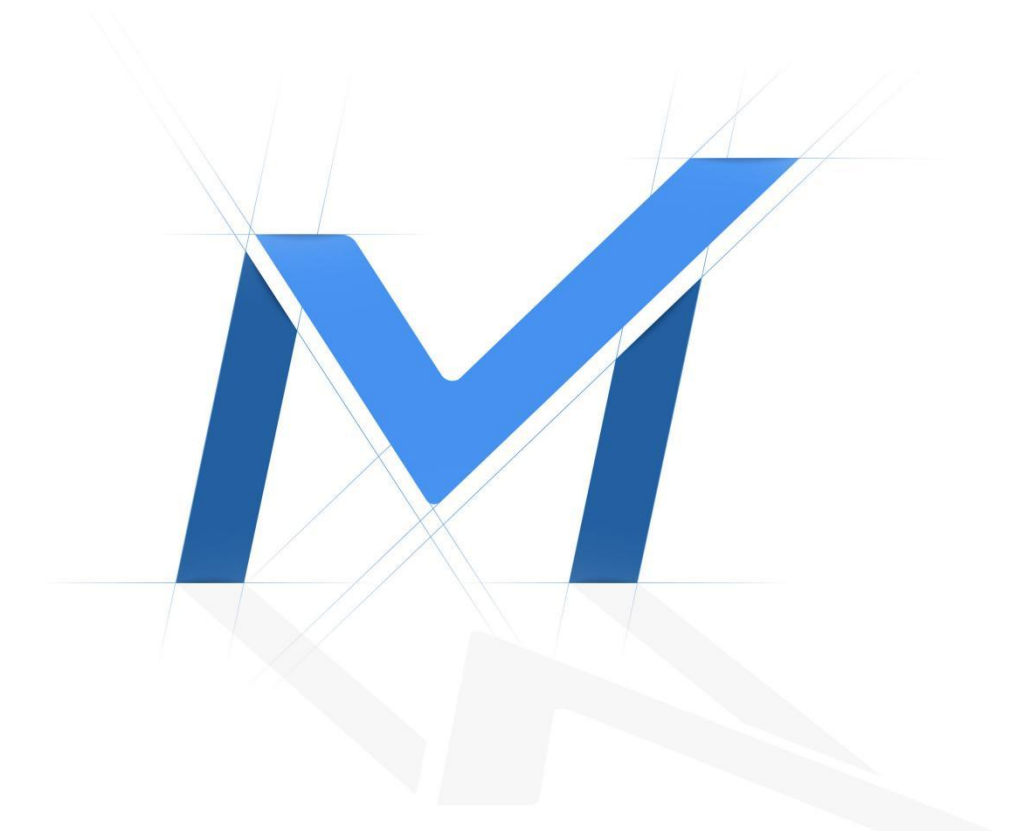

# Milesight-Troubleshooting

Compatibility between Network Optix and Milesight camera

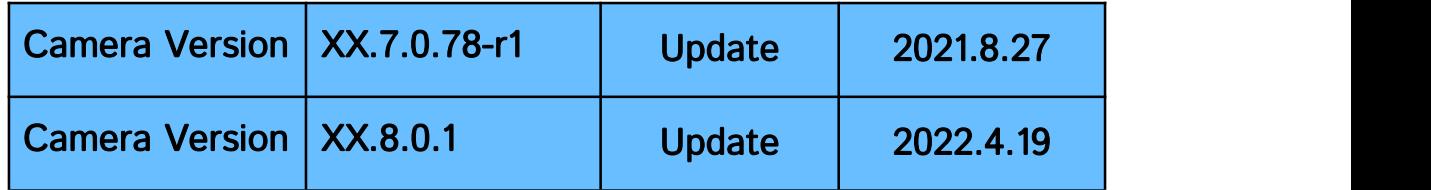

## Part I HTTP Notification between Network Optix and Milesight VCA

#### 1. What is Milesight VCA

VCA is short for Video Content Analysis. Milesight VCA provides advanced, accurate smart video analysis for Milesight network cameras. It enhances the performance of network cameras through 8 detection modes which are divided into basic function and advanced function, enabling the comprehensive surveillance function and quicker response of cameras to different monitoring scenes. There are 8 detection modes of Milesight VCA as follow.

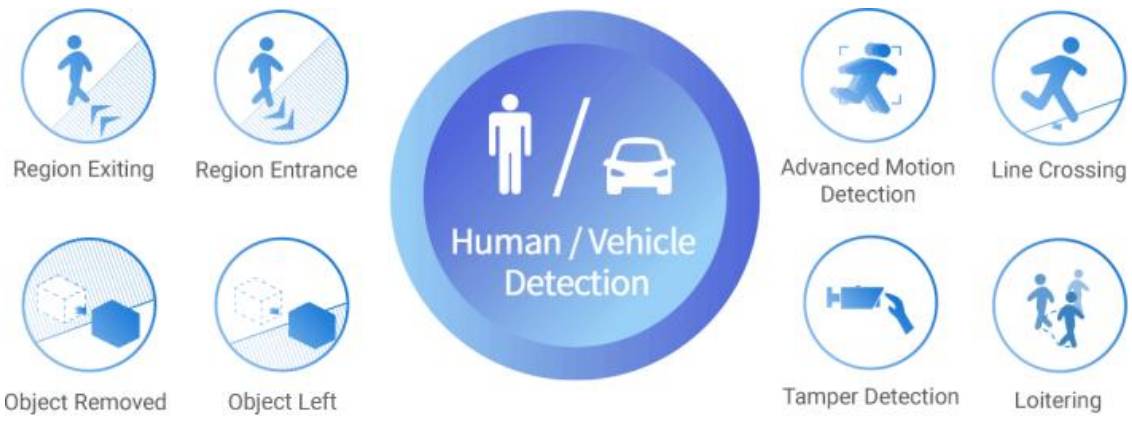

Milesight VCA can work with some third-party VMS like Network Optix by using the HTTP Notification. But how to do the settings? Here we will take Region Entrance as an example.

#### 2. How to set up the HTTP Notification between Network Optix and Milesight VCA

Step 1: Adding Milesight Camera in Nx Witness.

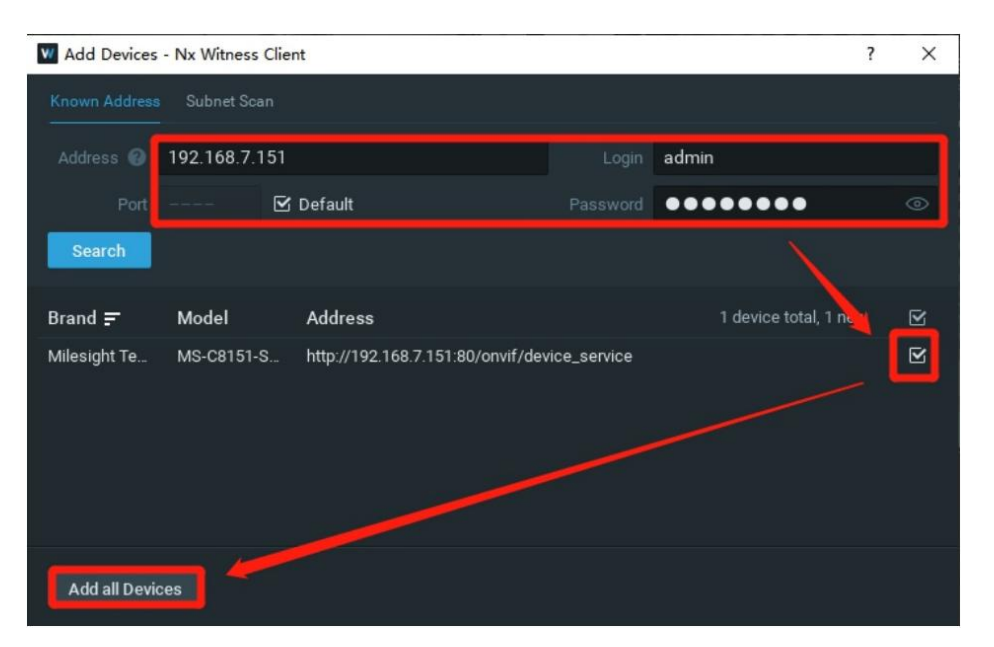

Step 2: Open Nx Witness Server Web Client, click the tag "For Developers" after logging into Web Client and then open "API Testing Tools(new)".

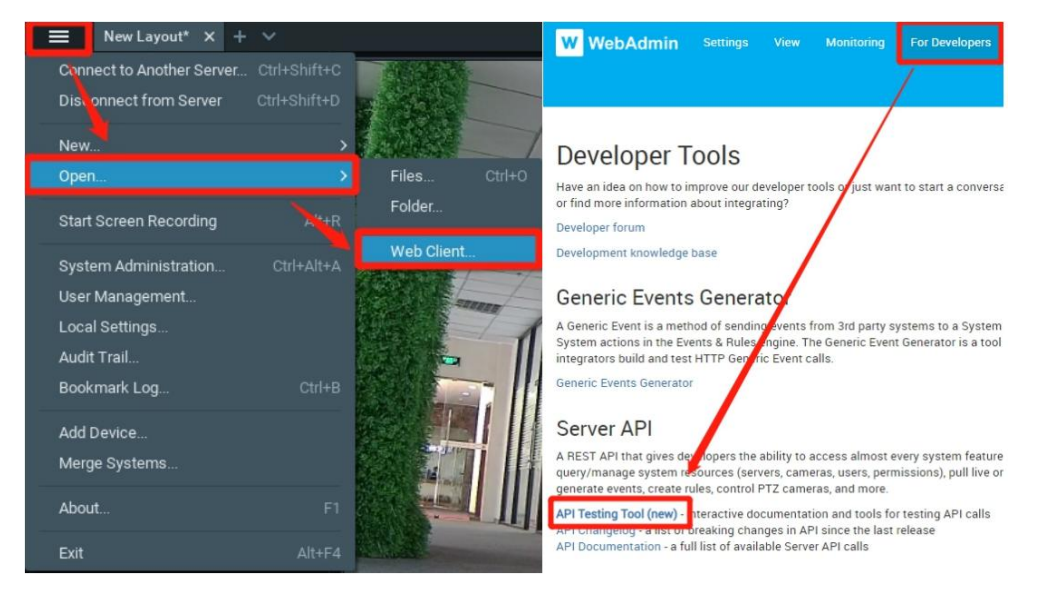

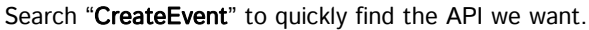

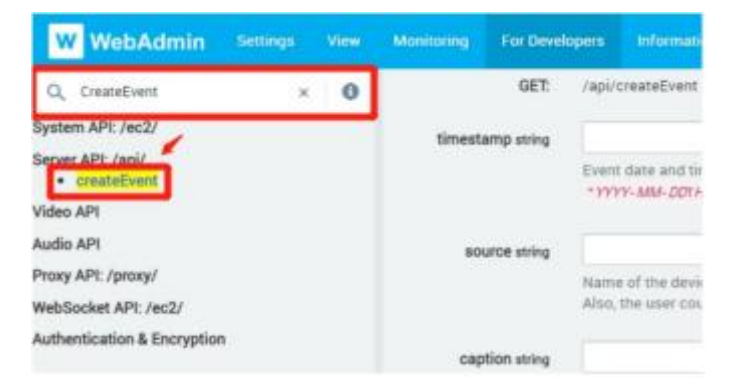

Step 3: The tool will automatically form Requesting URL after you fill in the content. We use three of these commonly used parameters. Fill in the information you want to send to Nx Witness when the Region Entrance is triggered.

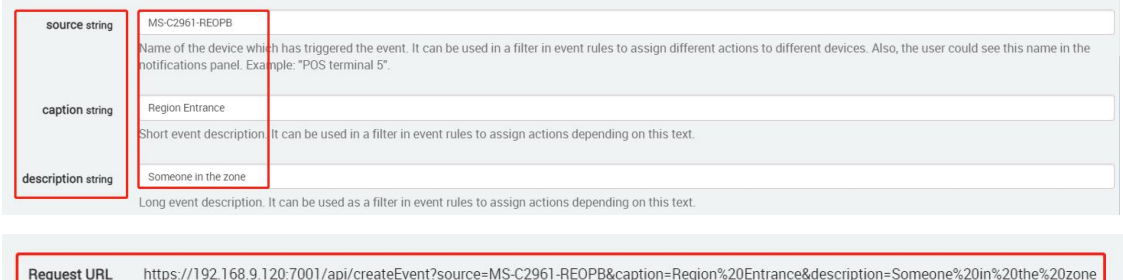

Copy the Requesting URL.

Step 4: Open web page of the camera. Enable HTTP Notification in Alarm Action. Select Get in HTTP Method and choose one of the three URLs to enable. Set Trigger Interval from 0s to 900s. Paste the URL you just copied from API test tool in Nx Witness Server Web Client. Reform the URL:

[http://192.168.7.33:7001/api/createEvent?source=MS-C2961-REOPB&caption=Region%20Entra](http://192.168.7.33:7001/api/createEvent?source=MS-C2961-REOPB&caption=Region%20Entrance&description=Someone%20in%20the%20zone ) nce&description=Someone%20in%20the%20zone

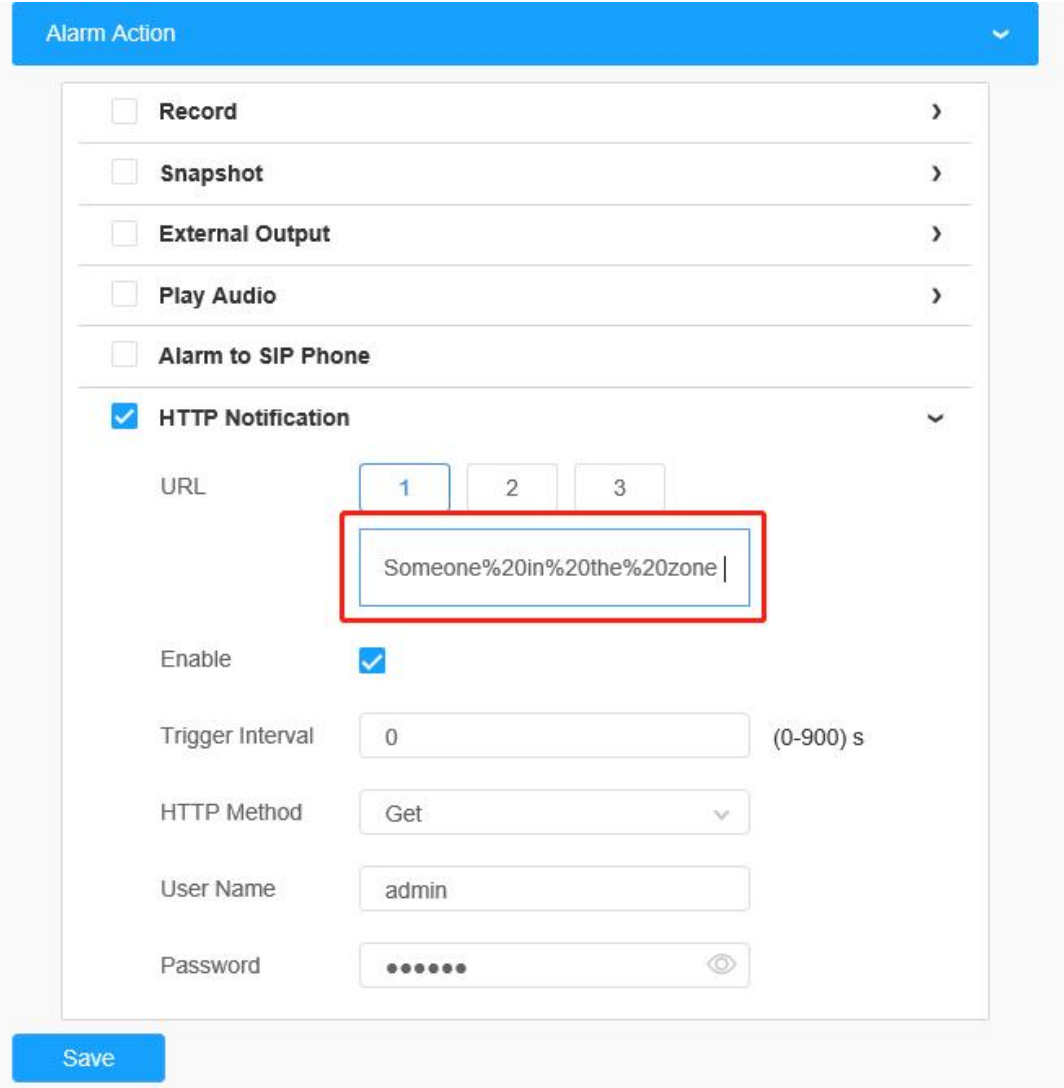

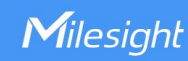

Note: Do not forget to finish User Name and Password (Nx Witness Server's User Name and Password)

and click Save.

Result: Once Region Entrance is triggered, Nx Witness will show the Notification.

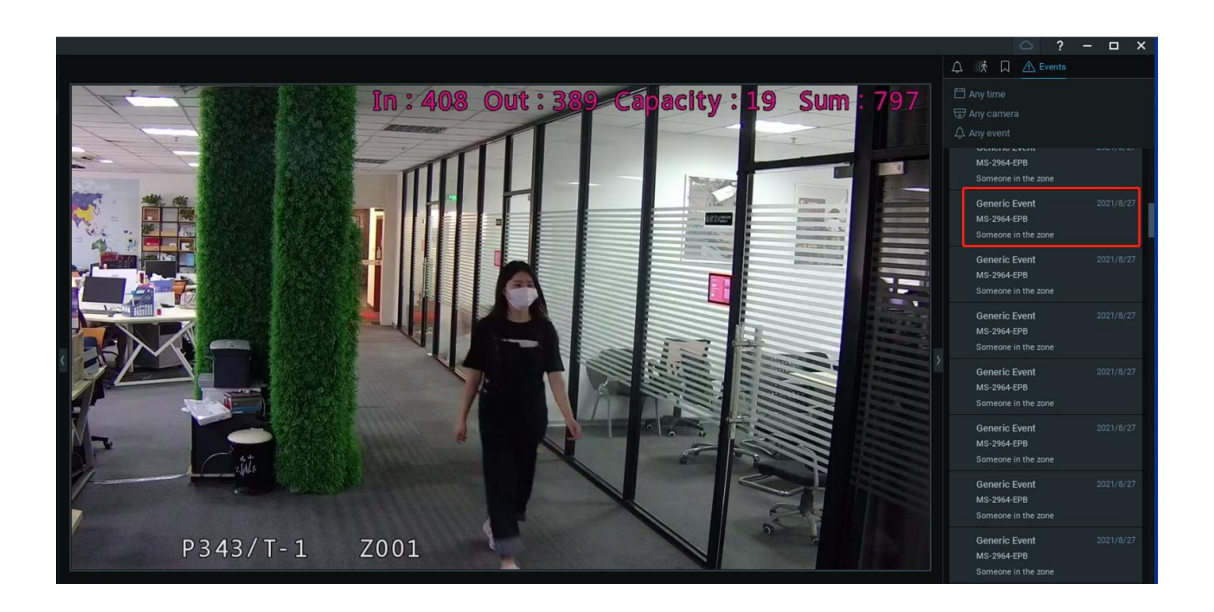

### Part II HTTP Notification between Network Optix and Milesight LPR

Step1: Log in webpage, and go to"LPR"→ "Settings". Check the checkbox "Enable LPR", you can draw the screen to select area interested.

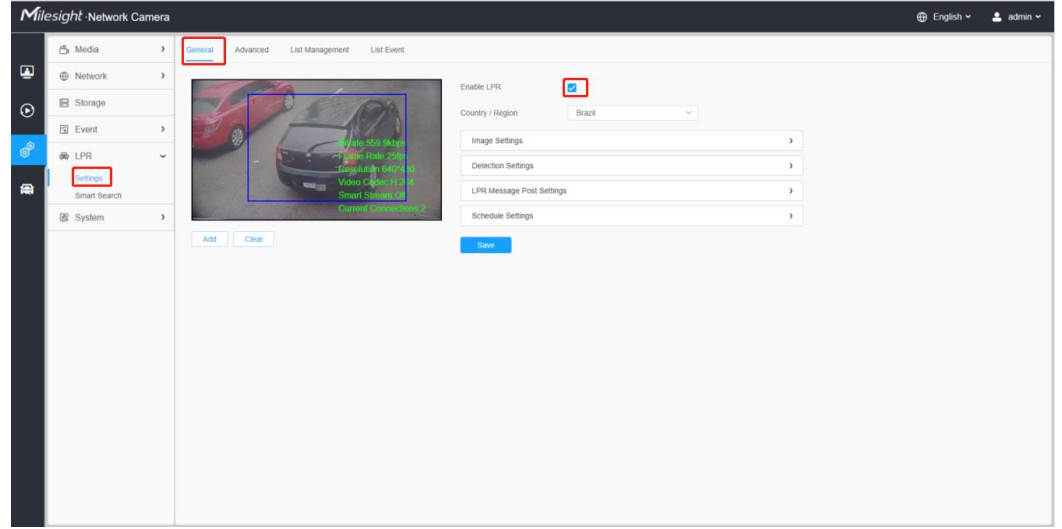

You can set up to 4 ROI areas by drawing the screen. If you choose Normal Mode, it supports configuring the LPR detection regions for the current area. If you choose Advanced Mode(Only for PTZ series), it supports configuring different LPR detection regions for different PTZ presets (Only support Preset 1~4 so far).

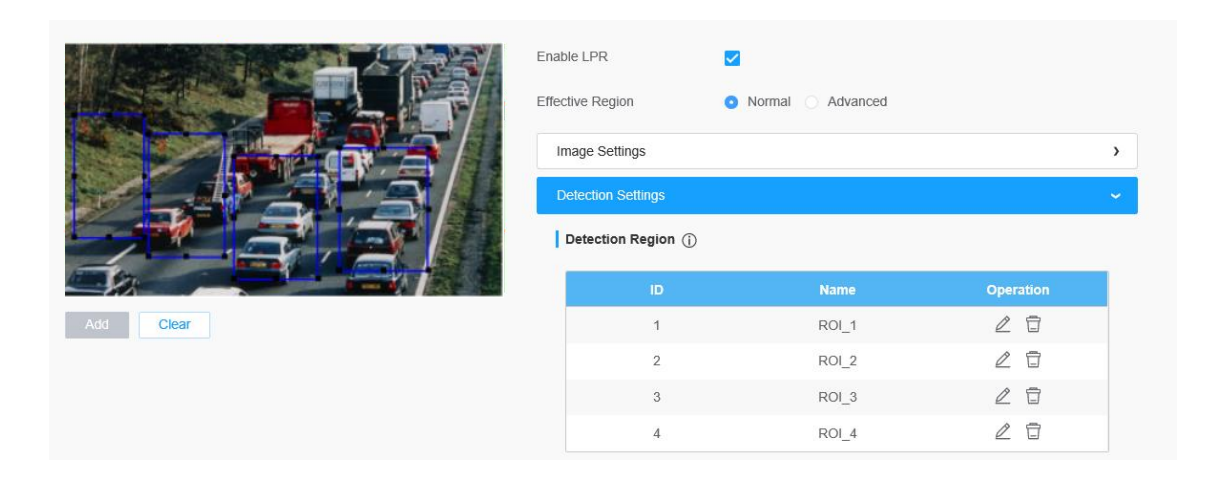

Step2: Schedule Settings. You can draw the schedule by clicking "  $\Box$ " this icon, after finishing setting. You also can copy the settings to other channels.

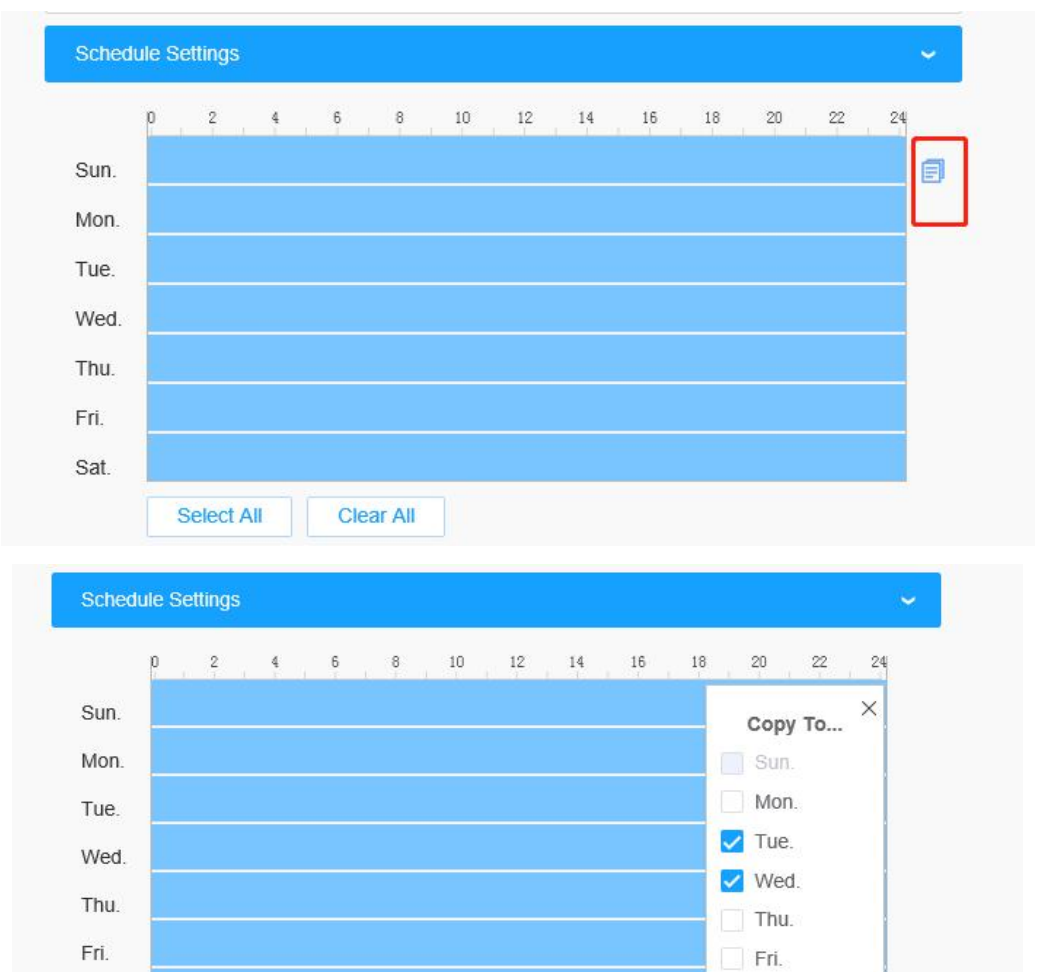

Step3: Detection Settings.

Select All

Sat.

Clear All

Sat.

Save

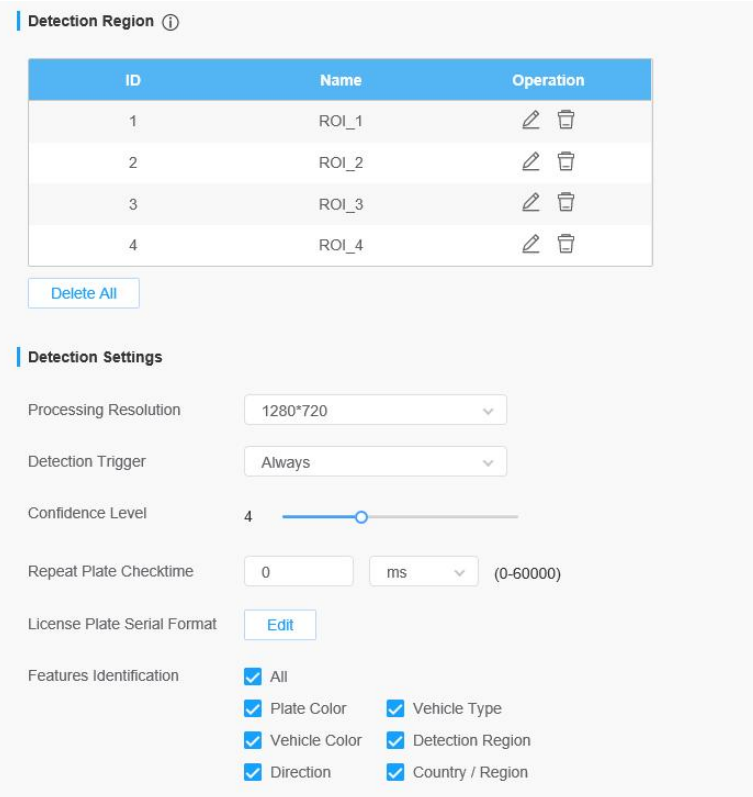

[Detection Trigger]: If you choose "Always", camera will always detect the license plate. If you choose

"Alarm input", camera will only detect the license plate during Alarm Input is being triggered.

[Confidence Level]: You can set the confidence level from 1 to 10. When the confidence level of the license plate is higher than the set confidence level, it will push the license plate image to the logs interface.

[Repeat Plate Checktime]: Set the time interval for repeatedly reading license plates to effectively avoid duplicate identification of parking vehicles.

[Feature Identification]: Check Direction, Vehicle Type or All to enable Features Identification, it will display the corresponding information on the logs interface.

Step4: Enable LPR Message Post, Select post type as HTTP, then input the HTTP Notification URL. User Name and Password.

● You must be carefully to put in correct HTTP Notification URL from API test tool in Nx Witness Server Web Client :

[https://192.168.9.120:7001/api/createEvent?source=MS-2961-X23TLPC&caption=LPR&descripti](https://192.168.9.120:7001/api/createEvent?source=MS-2961-X23TLPC&caption=LPR&description=Number) on=Number

( Refer to page 3 )

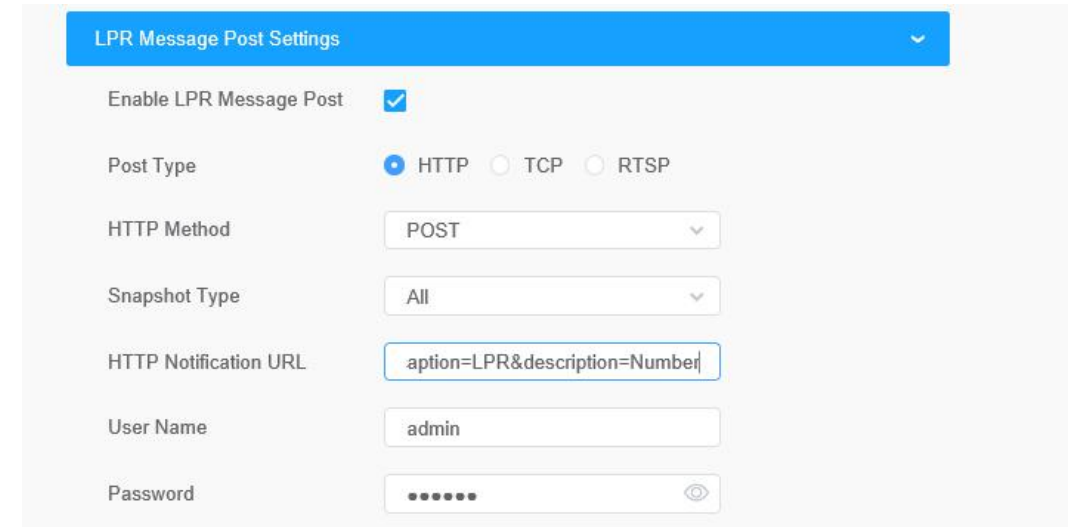

Step5: After finishing the settings at camera's side, log in NX VMS and create the Event as "Generic

Event", then set the Action as "Show text overlay".

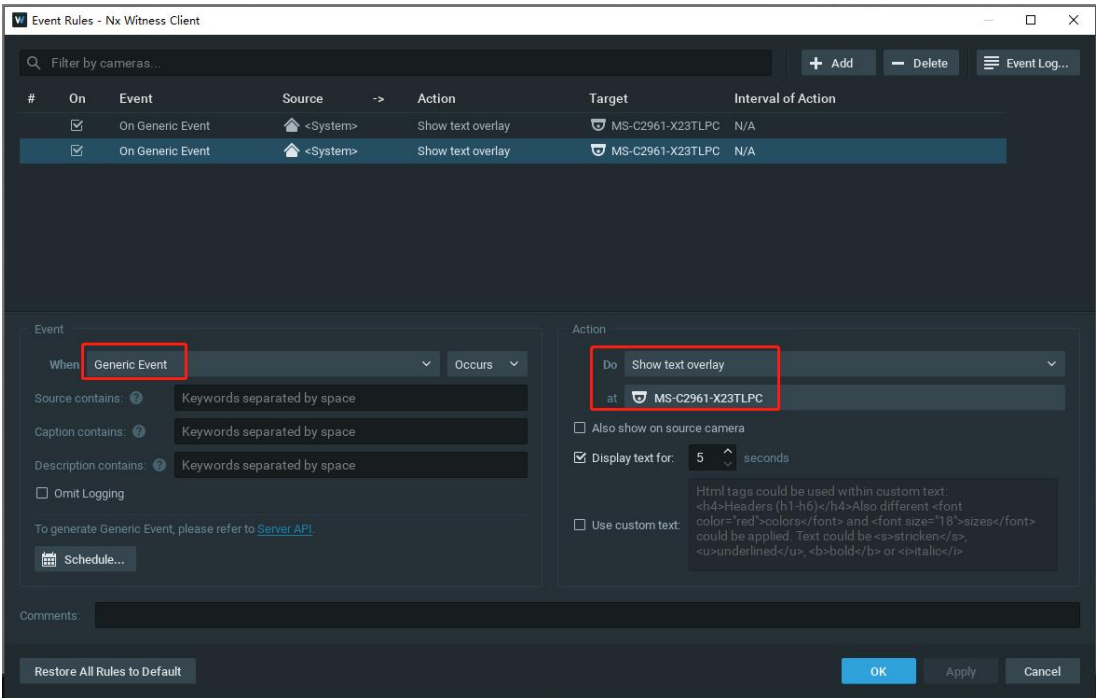

Step6: After setting successfully, if the license plate is detected, you will see the HTTP Notification showed as the picture as follow on the live video page in Network Optix.

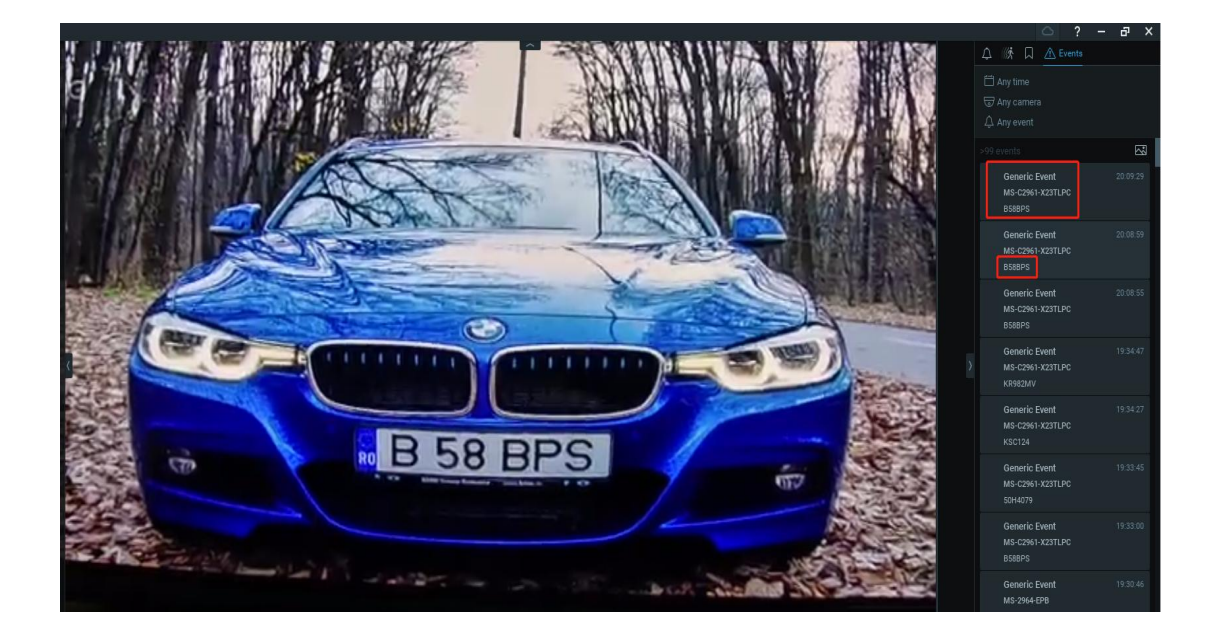

# Part III ONVIF two-way audio

Step1: Enable both audio input and output on camera web.

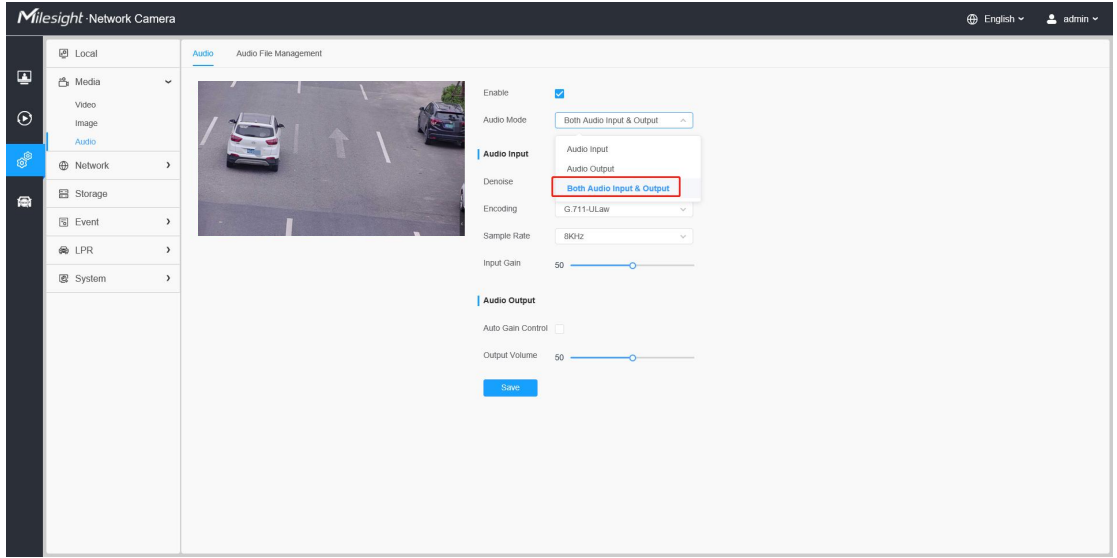

Step2: Before adding camera, need to cancel Allow System to optimize camera settings"firstly.

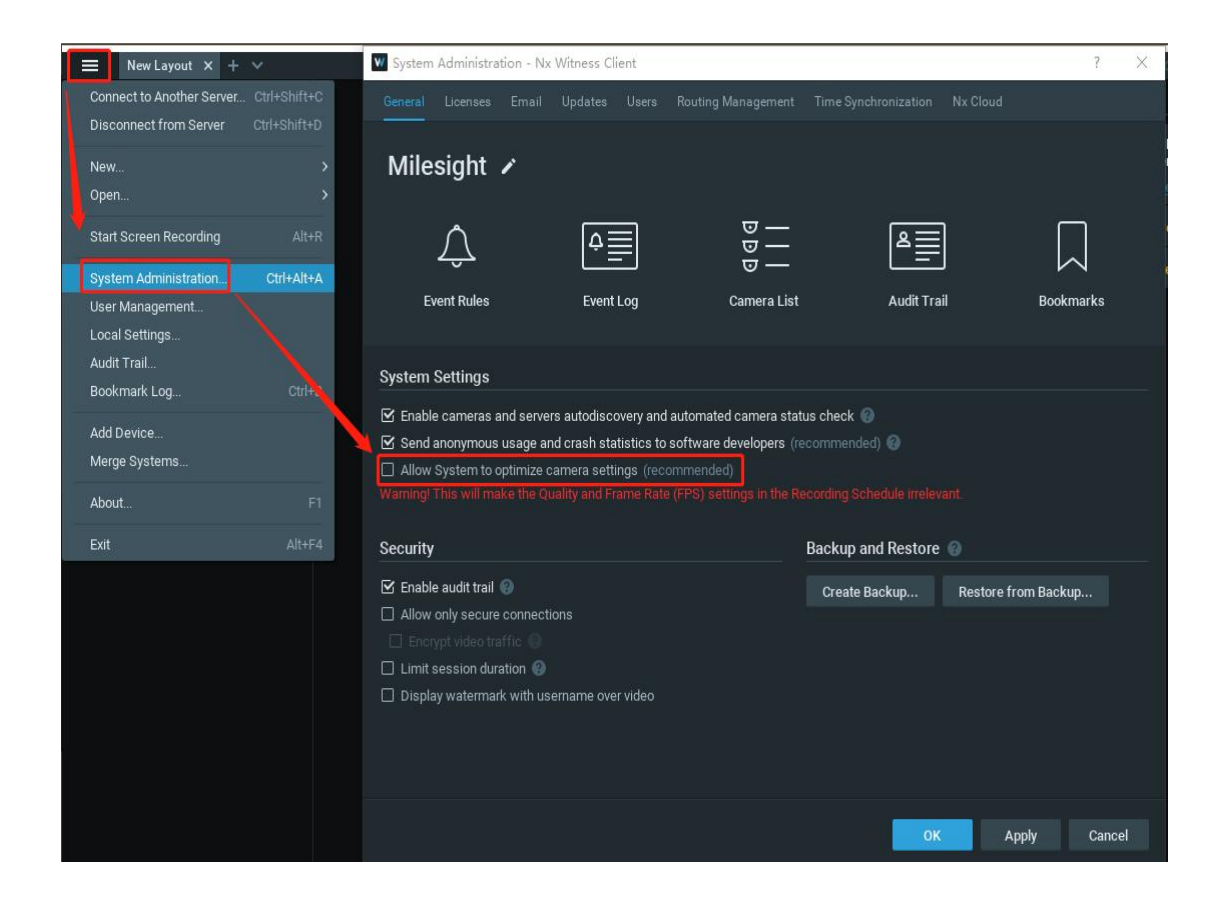

Step3: Enable audio when adding camera to Network Optix.

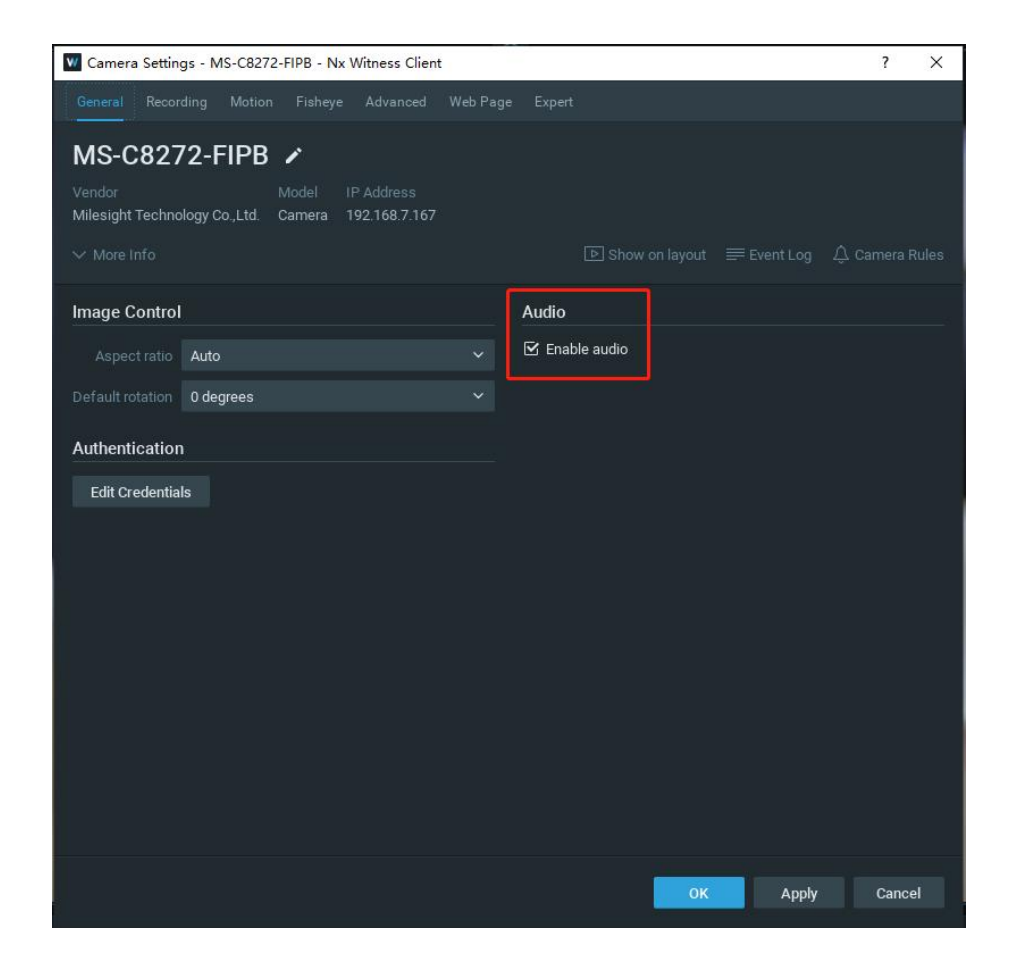

Step4: Hold down the button in the lower right corner of the live view to speak.

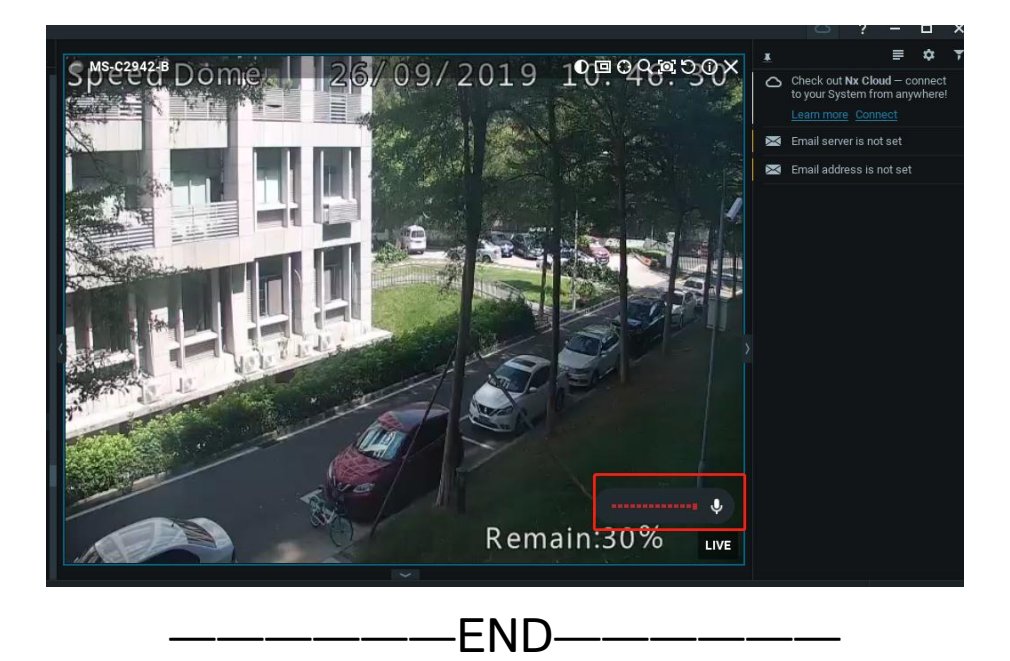